### **C54ARPA2+/C54APRB2+ Cómo configurar WDS**

Este manual explica como usar las funcionalidades WDS (Wireless Distribution System) del C54APRA2+/C54APRB2+. Existen 3 tipos de configuraciones WDS que se pueden realizar. Los tres tipos son: WDS Bridge, WDS Repeater y WDS Crude. Revise el Apéndice I para una descripción más detallada de WDS y su significado. También puede verificar esa descripción para conocer qué parámetros necesita.

### **Cómo configurar WDS bridge**

Topología:

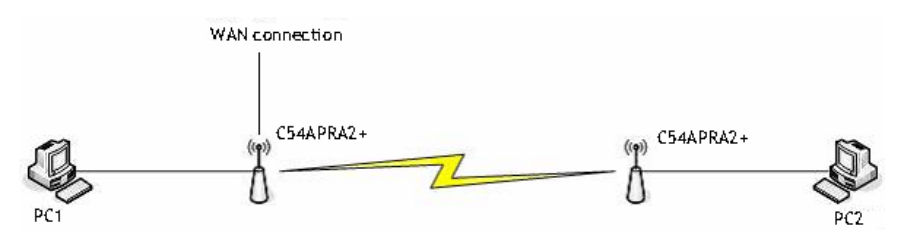

(Ejemplo de cómo WDS bridge conectará)

Para configurar la funcionalidad WDS es necesario acceder a la página de configuración web del C54APRA2+/C54APRB2+. Acceda a http://192.168.1.1 (dirección IP por defecto) con el nombre de usuario y password adecuado (por defecto: admin, admin.). Haga clic en **Advanced** -> **Wireless Management**.

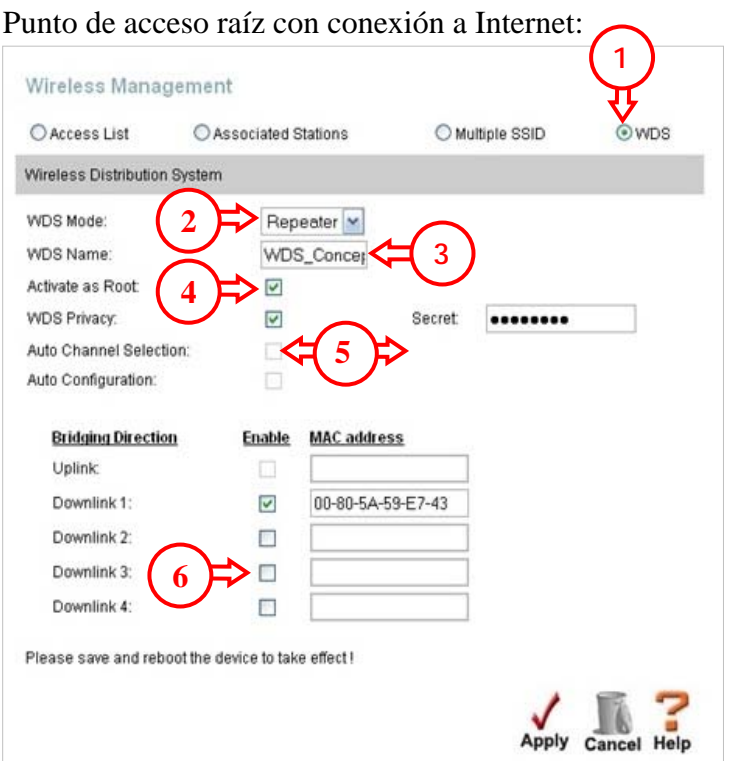

- 1. Clic en **WDS**
- 2. Seleccione **Repeater**
- 3. Proporcione un **WDS Name** por ejemplo :
	- **WDS\_Conceptronic**
- 4. Seleccione **Activate as Root**
- 5. Seleccione **WDS Privacy** y ponga una contraseña **Secret** (Advised)
- 6. Añada la dirección MAC del segundo (esclavo) C54APRA/B2+. Asegúrese de usar la dirección Wireless LAN MAC. Si no la sabe cúal es, revise el apéndice II. Marque Enable en la casilla del campo en el que ha introducido la dirección MAC.

Si necesita usar más esclavos puede añadir sus direcciones Wireless LAN MAC en los campos Downlink (2-4).

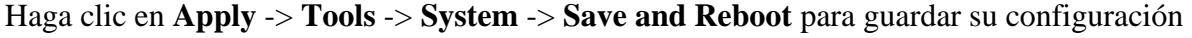

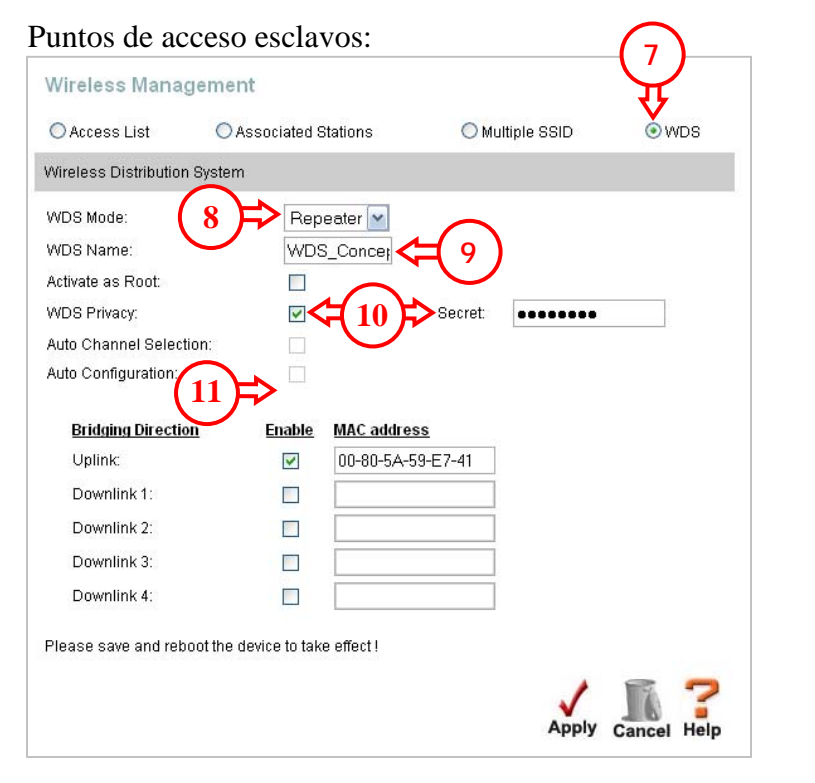

- 7. Clic en **WDS**
- 8. Seleccione **Repeater**
- 9. Proporcione el **WDS Name** por ejemplo **WDS\_Conceptronic**
- 10. Seleccione **WDS Privacy** y añada la misma contraseña usada en **Secret**.
- 11. Introduzca la dirección MAC del primer C54APRA/B2+. Make sure you use the wireless LAN MAC address. Asegúrese de usar la dirección Wireless LAN MAC. Si no la sabe cúal es, revise el apéndice II. Marque Enable en la casilla del campo en el que ha introducido la dirección MAC.

Haga clic en **Apply -> Tools -> System -> Save and Reboot** para guardar la configuración

Repita el proceso en los otros C54APRA2+/C54APRB2+ esclavos que añada.

### **Cómo configurar WDS repeater**

Topología:

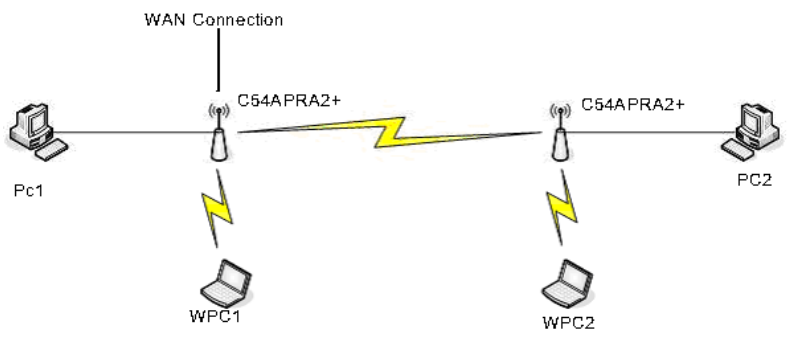

(Ejemplo de cómo WDS repeater conectará)

Para configurar la funcionalidad WDS es necesario acceder a la página de configuración web del C54APRA2+/C54APRB2+. Acceda a http://192.168.1.1 (dirección IP por defecto) con el nombre de usuario y password adecuado (por defecto: admin, admin.). Haga clic en **Advanced** -> **Wireless Management**.

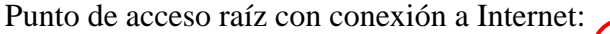

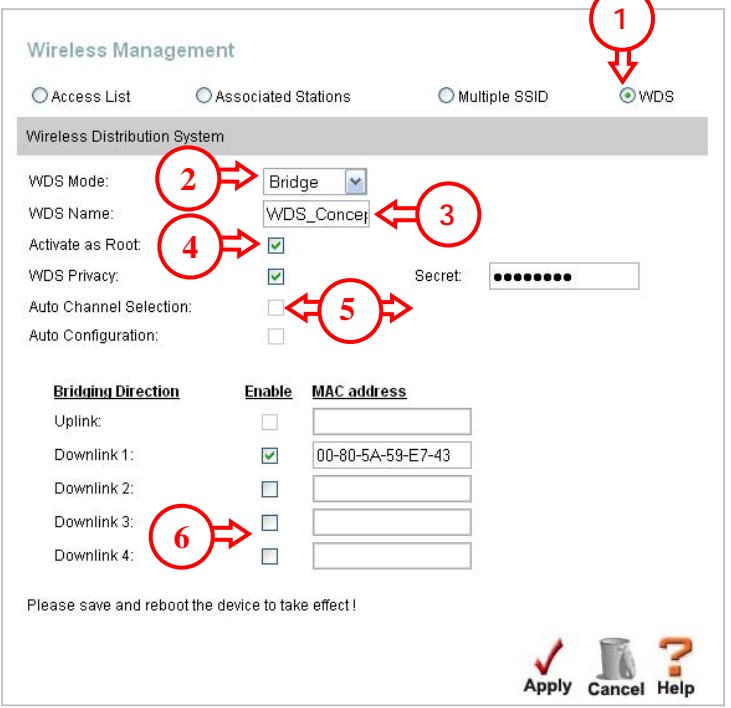

- 1. Clic en **WDS**
- 2. Seleccione **Bridge**
- 3. Proporcione un **WDS Name** , por ejemplo: WDS\_Conceptronic
- 4. Seleccione **Activate as Root**
- 5. Seleccione **WDS Privacy** ponga una contraseña **Secret** (Advised)
- 6. Añada la dirección MAC del segundo (esclavo) C54APRA/B2+. Asegúrese de usar la dirección Wireless LAN MAC. Si no la sabe cúal es, revise el apéndice II. Marque Enable en la casilla del campo en el que ha introducido la dirección MAC.

Si necesita usar más esclavos puede añadir sus direcciones Wireless LAN MAC en los campos Downlink (2-4).

Haga clic en **Apply** -> **Tools** -> **System** -> **Save and Reboot** para guardar su configuración

## **CONCEPTRONIC**

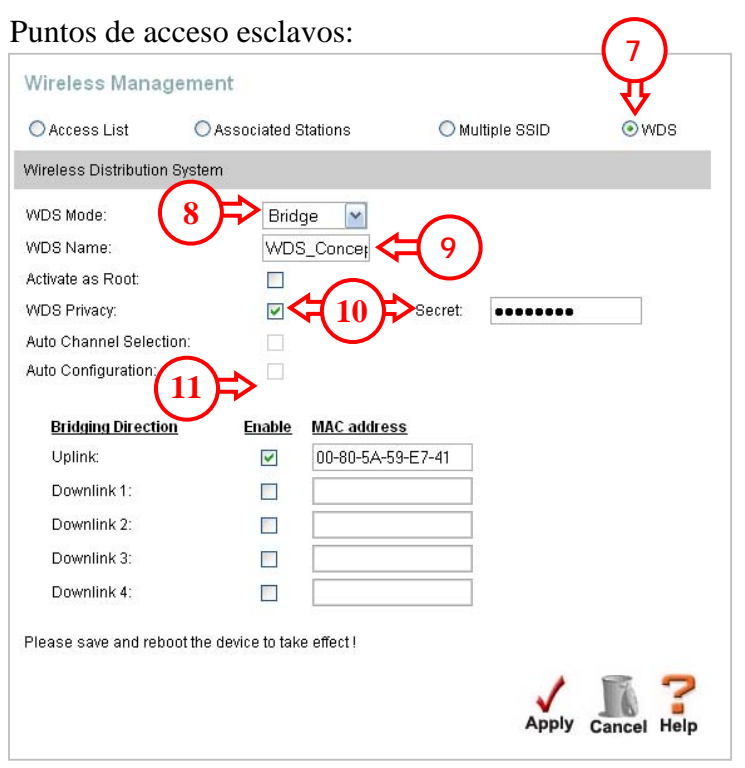

- 7. Clic en **WDS**
- 8. Seleccione **Bridge**
- 9. Proporcione el **WDS Name** por ejemplo **WDS\_Conceptronic**
- 10. Seleccione **WDS Privacy** y añada la misma contraseña usada en **Secret**.
- 11. Introduzca la dirección MAC del primer C54APRA/B2+. Make sure you use the wireless LAN MAC address. Asegúrese de usar la dirección Wireless LAN MAC. Si no la sabe cúal es, revise el apéndice II. Marque Enable en la casilla del campo en el que ha introducido la dirección MAC.

Haga clic en **Apply -> Tools -> System -> Save and Reboot** para guardar la configuración

Repita el proceso en los otros C54APRA2+/C54APRB2+ esclavos que añada.

### **Cómo configurar WDS Crude**

Topología:

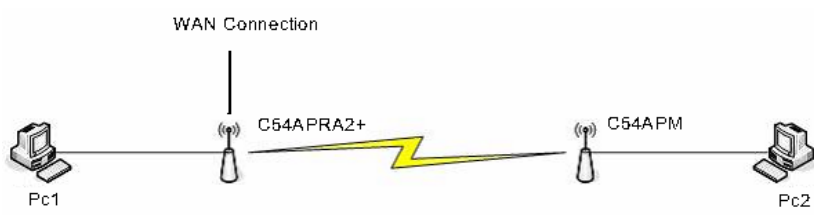

(Ejemplo de cómo WDS Crude conectará)

Para configurar la funcionalidad WDS es necesario acceder a la página de configuración web del C54APRA2+/C54APRB2+. Acceda a http://192.168.1.1 (dirección IP por defecto) con el nombre de usuario y password adecuado (por defecto: admin, admin.). Haga clic en **Advanced** -> **Wireless Management**.

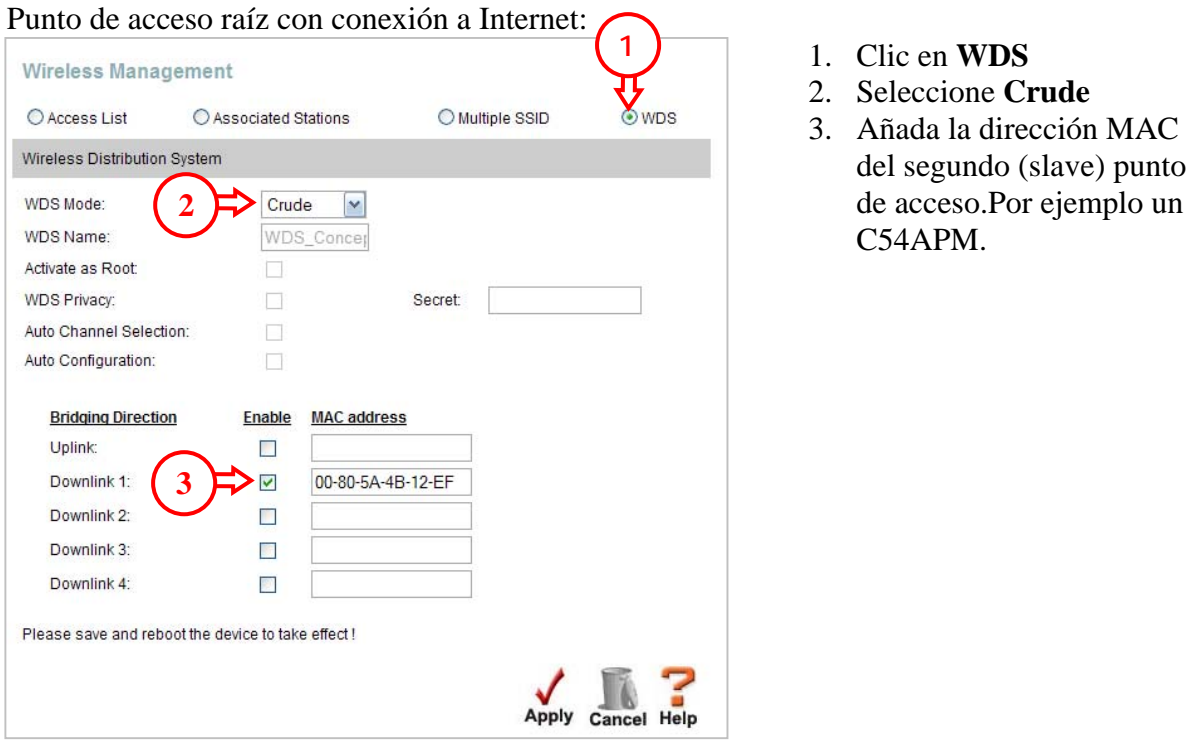

Si necesita usar más esclavos puede añadir sus direcciones Wireless LAN MAC en los campos Downlink (2-4).

Haga clic en **Apply** -> **Tools** -> **System** -> **Save and Reboot** para guardar su configuración

Punto de acceso esclavo (C54APM):

Para acceder a la configuración del C54APM necesita usar una dirección IP estática.

En el equipo al que haya conectado el C54APM, haga clic en **Inicio** -> **Ejecutar** Introduzca **ncpa.cpl** y haga click en **Aceptar** Haga clic en **Local Area Connection** (Windows 2000) o **LAN connection** (Windows XP) y seleccione **Propiedades**  Seleccione **Internet Protocol (TCP/IP)** y haga clic en **Properties** Seleccione **Usar la siguiente dirección IP** Añada los siguientes valore: **Dirección IP :** 10.0.0.10 **Máscara de subred:** 255.0.0.0 Haga clic en **Aceptar** -> **Aceptar**

Acceda a la página de configuración del C54APM, por defecto http://10.0.0.1 usando usuario: **admin** y contraseña: **admin**

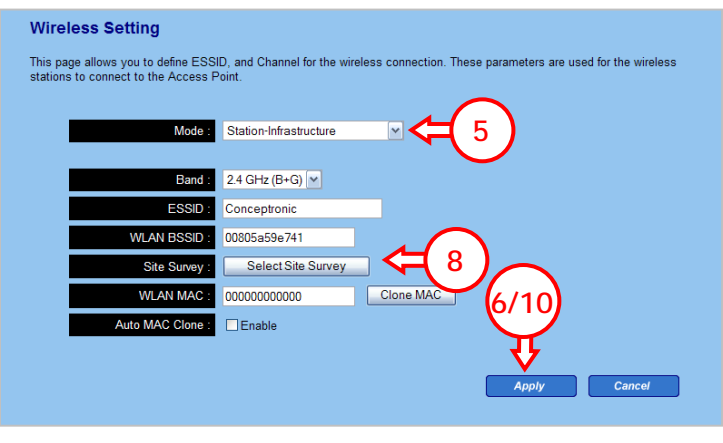

- 4. Clic en **Basic settings**
- 5. Seleccione modo **Station-Infrastructure**
- 6. Clic en **Apply**
- 7. Clic **Continue**
- 8. Clic **Select Site Survey**
- 9. Seleccione el AP al que se va a conectar, por ejemplo **Conceptronic** y haga clic en **Connect**
- 10. Clic **Apply**
- 
- 11. Clic **Apply**

Cuando el C54APM haya reiniciado puede cambiar la configuración IP de su equipo. Haga clic en **Inicio** -> **Ejecutar**

Introduzca **ncpa.cpl** y haga click en **Aceptar**

Haga clic en **Local Area Connection** (Windows 2000) o **LAN connection** (Windows XP) y seleccione **Propiedades** 

Seleccione **Internet Protocol (TCP/IP)** y haga click en **Properties**

Seleccione **Obtener una dirección IP automáticamente** 

Haga clic en **Aceptar** -> **Aceptar**

Su equipo debería recibir la configuración IP adecuada desde el C54APRA2+/C54APRB2+

## **Apéndice I**

### **WDS**

El punto de acceso del router C54APAR2+ soporta Wireless Distribution System (WDS) para permitir la interconexión con otros puntos de acceso wireless. El WDS facilita el roaming entre distintos puntos de acceso y la conectividad a Ethernet e Internet. WDS también se usa para conectar dos redes LAN distantes que por dificultades técnicas o por impracticabilidad no se pueden conectar entre si mediante cable. El punto de acceso puede ejecutar distintas funciones en WDS dependiendo del modo que se haya seleccionado. Para usar el modo de WDS deseado, seleccione el **WDS Mode** del menú desplegable y configúrelo con los parámetros adecuados para el modo seleccionado.

En la tabla que aparece a continuación se detallan los distintos modos que se pueden configurar en el punto de acceso del router C54APRA2+.

### **Wireless Management – Menú WDS**

Cuando se habilita WDS, el punto de acceso del router puede operar en tres modos distintos: **Bridge** mode, **Repeater** mode or **Crude** mode.

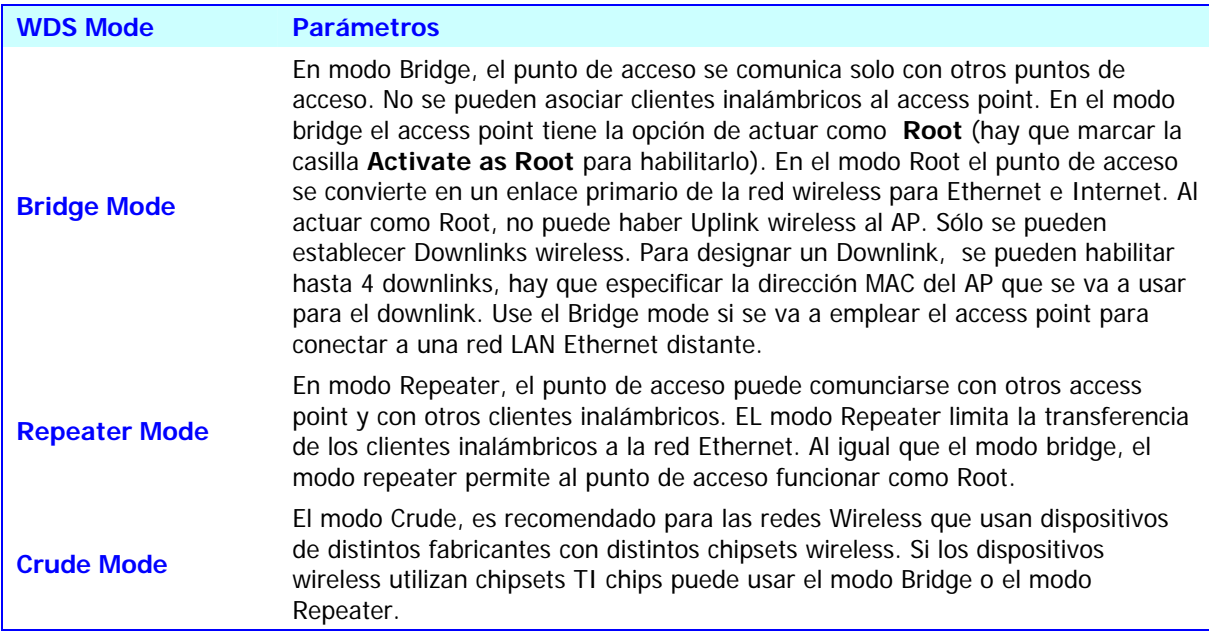

## **Apéndice II**

### **Direcciones MAC**

Cada producto de red dispone de una dirección MAC única. Esta dirección es una combinación de 12 números y carácteres. Sólo los números 0 a 9 y las letras a-f o A-F són válidos.

La dirección MAC ( que aparece mencionada en la parte inferior del

C54APRA2+/C54APRB2+) corresponde con la dirección MAC de la parte LAN. En la configuración WDS se detalla que es necesario introducer la dirección MAC de la parte Wireless del router. La dirección MAC de la parte wireless se calcula sumando 1 a la dirección MAC de la parte LAN del router.

La secuencia de números y carácteres es:

0, 1, 2, 3, 4, 5, 6, 7, 8, 9, a, b, c, d, e, f o 0, 1, 2, 3, 4, 5, 6, 7, 8, 9, A, B, C, D, E, F

Ejemplo para calcular la dirección MAC de la parte wireless del C54APRA/B+:

Si en el C54APRA/B2+ la dirección MAC mencionada en la parte inferior del producro es: 00:80:5A:59:E7:40, entonces la dirección WLAN MAC e 00:80:5A:59:E7:40 + 1 = 00:80:5A:59:E7:41.

Si la dirección MAC fuera 80:5A:59:E7:4F entonces la F se convierte en 0 y al dígito anterior hay que añadirle un 1. Por lo que la dirección WLAN MAC sería: 00:80:5A:59:E7:50

Otro ejemplo:

Si la dirección MAC fuera 00:80:5A:59:E7:FF entoncer ambas F's se convertirían en 0 y al dígito anterior a ambas, se le suma un 1. La dirección WLAN MAC correcta sería: 00:80:5A:59:E8:00

Dónde encontrar la dirección MAC de la parte LAN del C54APRA/B2+:

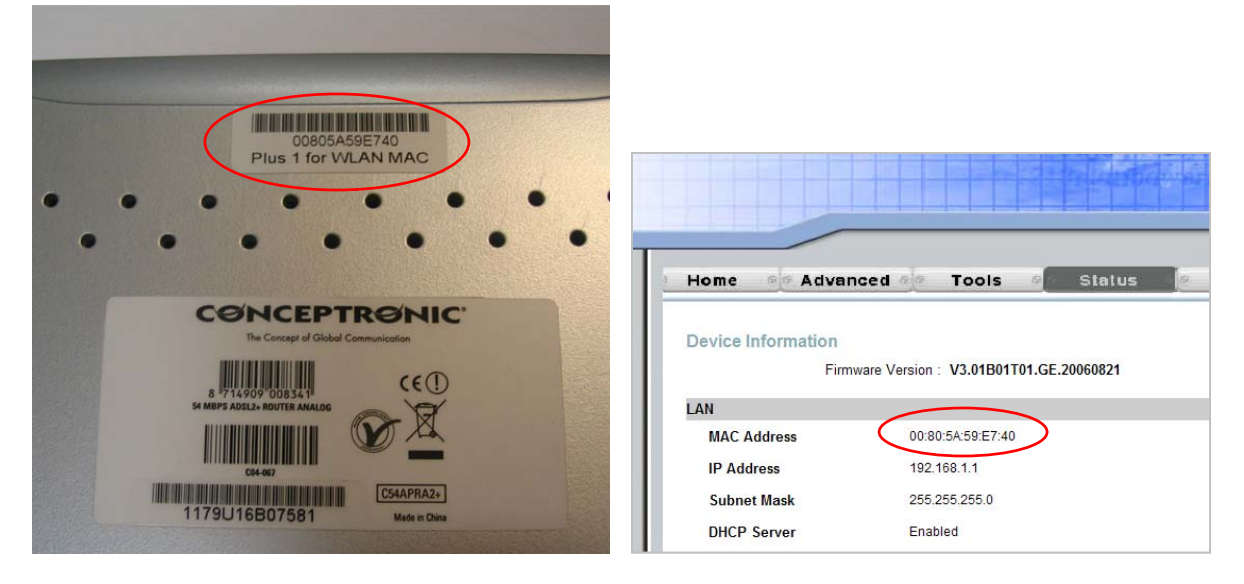

Parte inferior del C54APRA2+/C54APRB2+ Página de Status del router